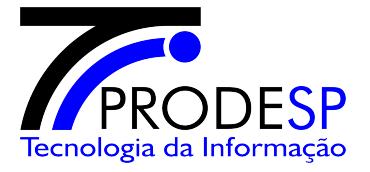

# **Procedimento**

## **Configuração Inicial – ARUJÁ**

### **Internet Explorer**

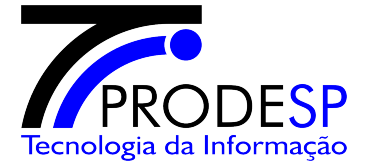

#### **Configuração das preferências do Internet Explorer**

1.1- Abra o internet Explorer, clique no menu Ferramentas -> Bloqueador de Pop-ups -> Configurações de Bloqueador de Pop-ups;

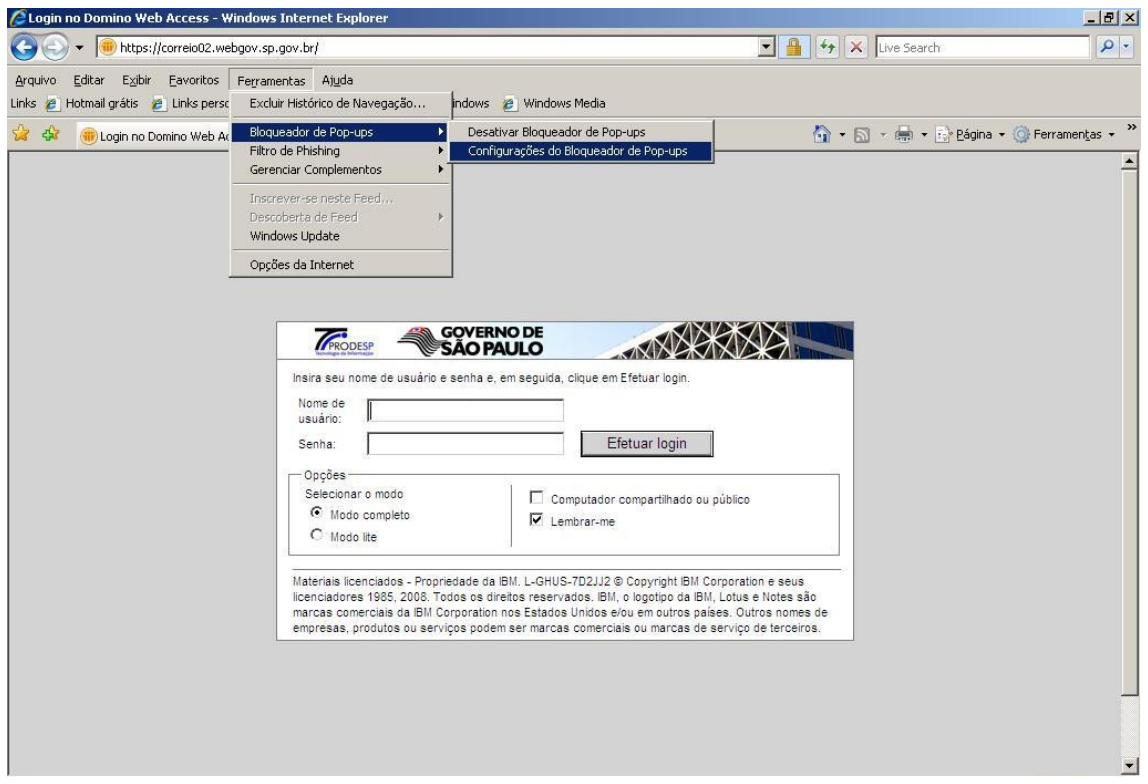

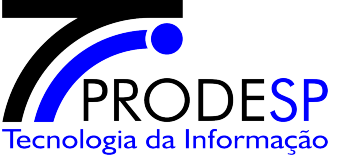

1.2- No Campo "**Endereço do site com permissão**" digite "**\*.sp.gov.br"** e clique no botão "**Adicionar**";

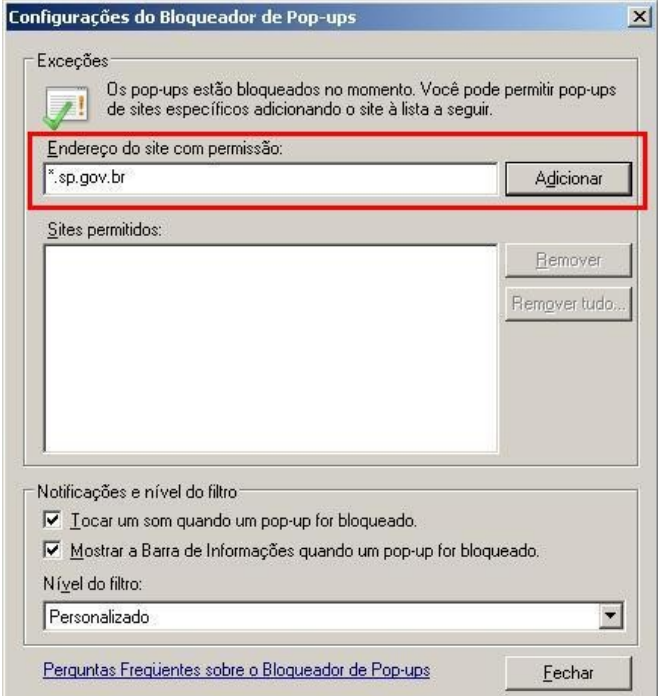

1.3- No campo "**Sites permitidos**" deverá constar a informação "**\*.sp.gov.br** e clique no botão "**Fechar**"

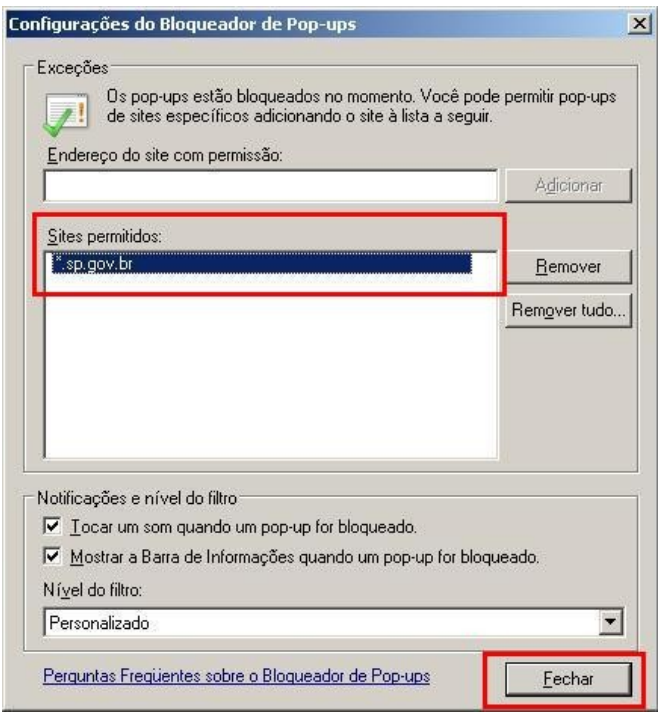

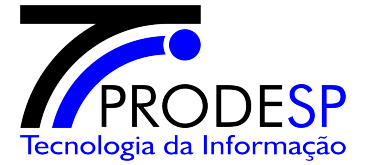

1.4- Acesse o endereço [http://webmail.aruja.sp.gov.br](http://webmail.aruja.sp.gov.br/) e entre com as informações de login e senha do usuário;

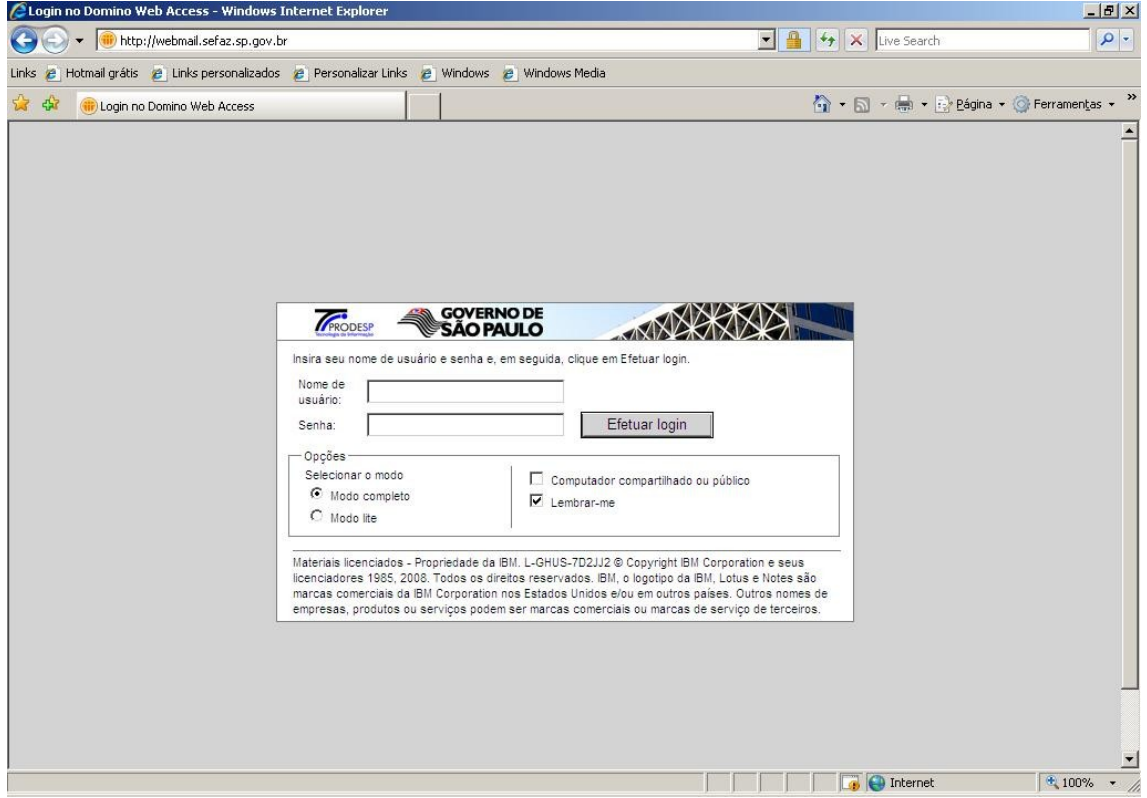

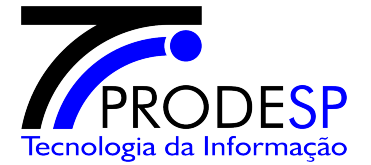

1.5-Clique no botão "**Fechar**" para fechar o aviso da barra de informações;

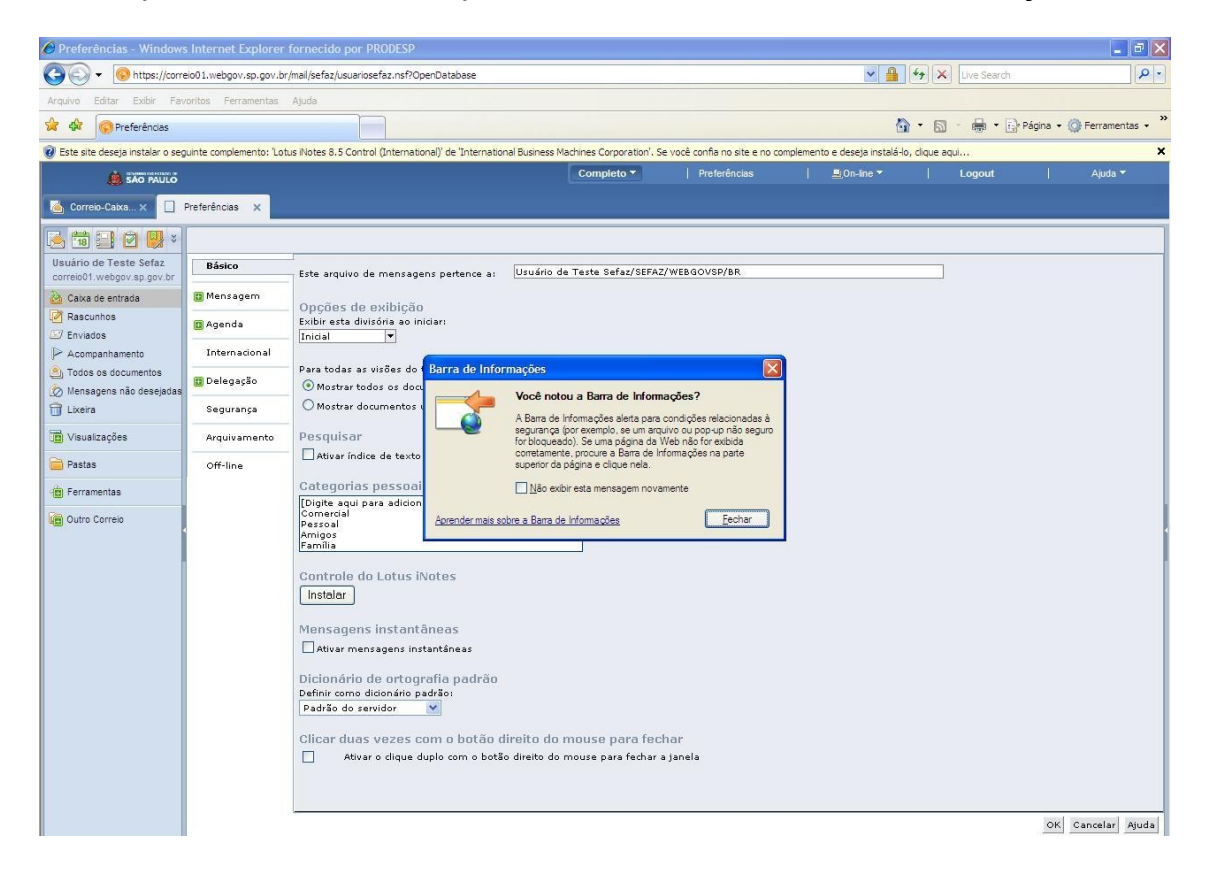

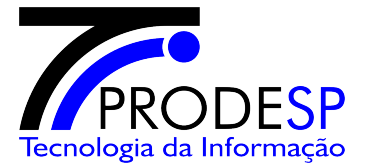

1.6- Clique com o botão direito em cima da barra de aviso e escolha "**Instalar Controle ActiveX**";

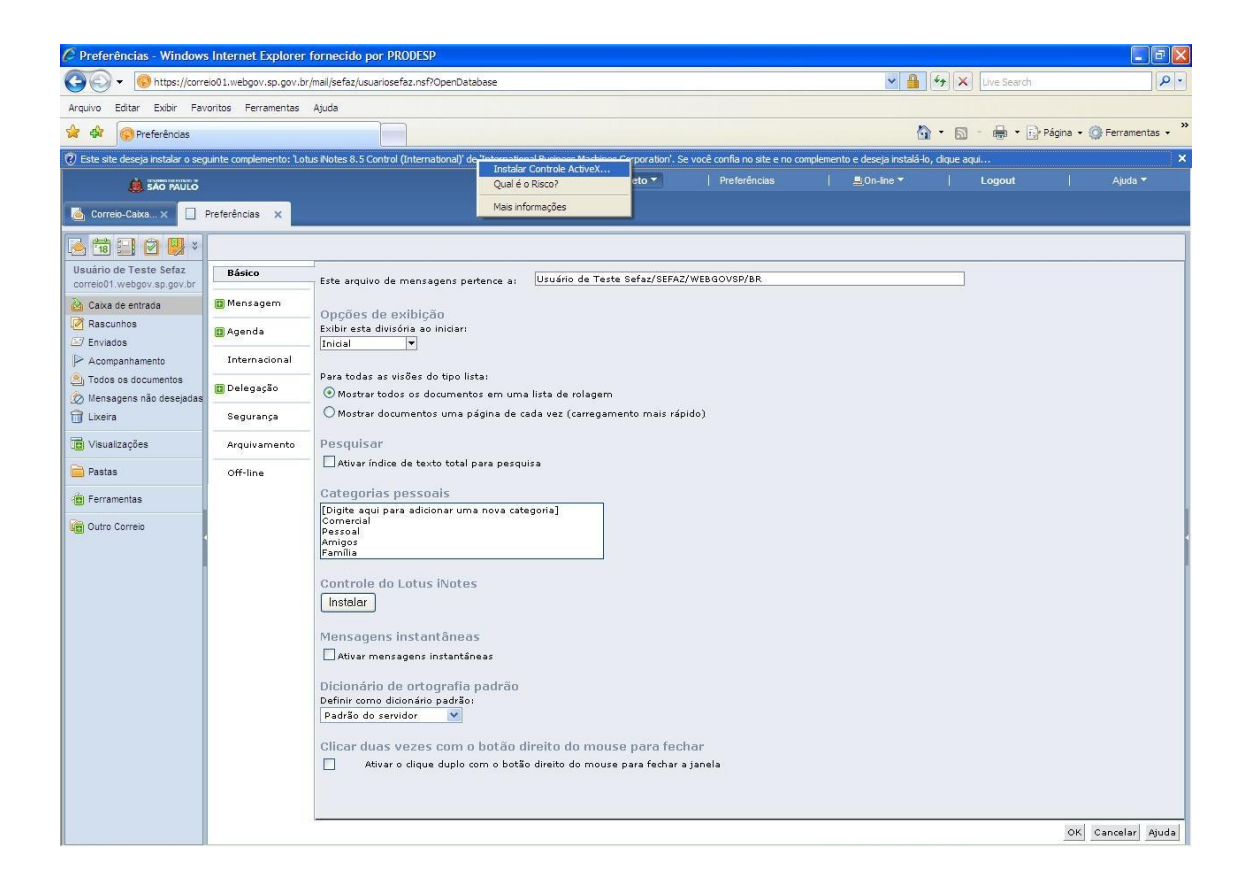

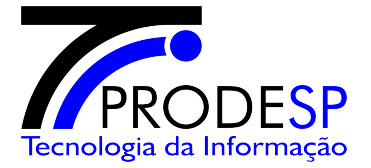

1.7- Confirme clicando no botão "**OK**";

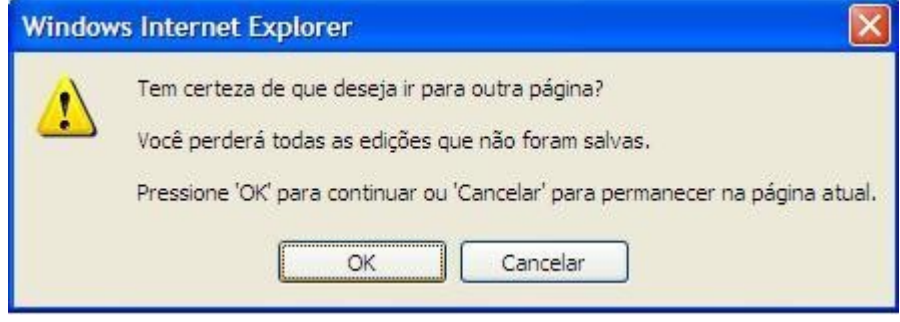

1.8- Clique no menu do Lotus iNotes "**Preferências**";

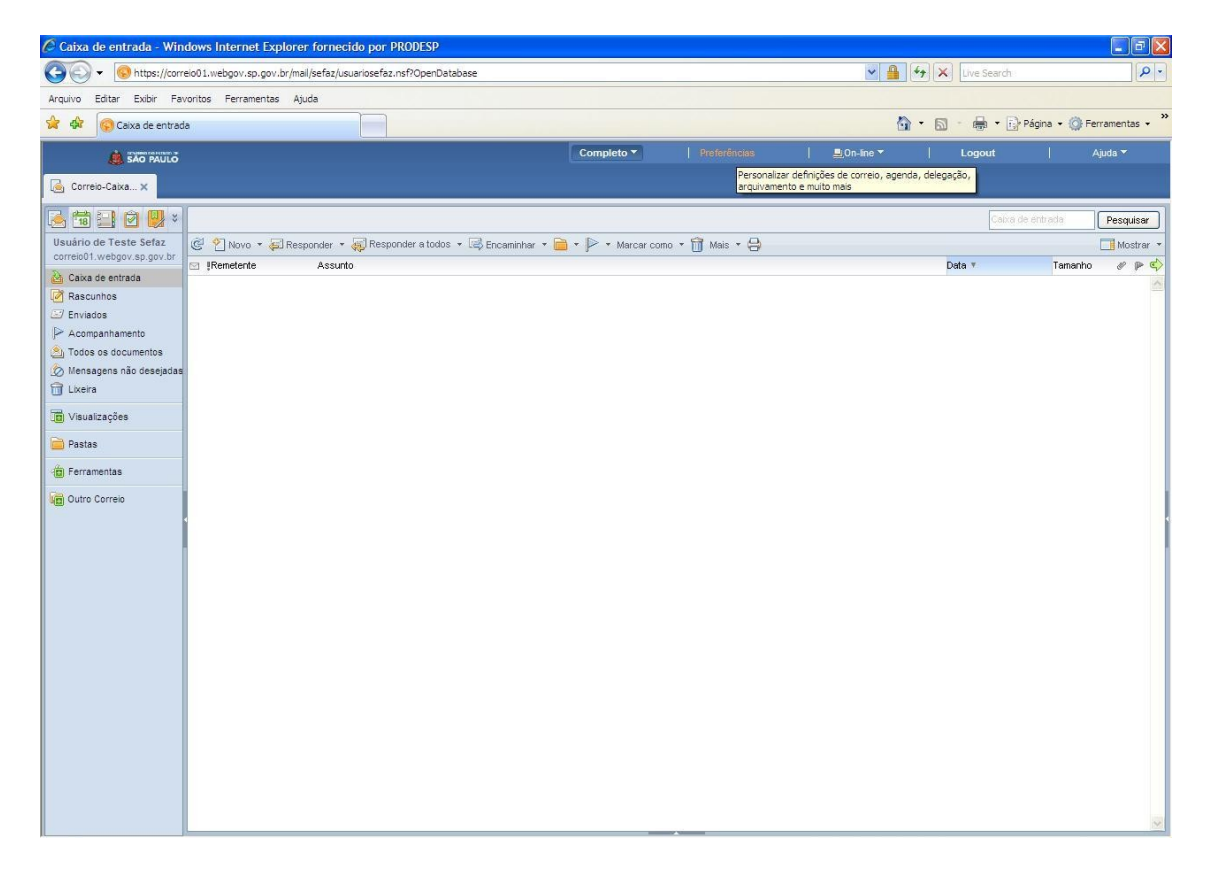

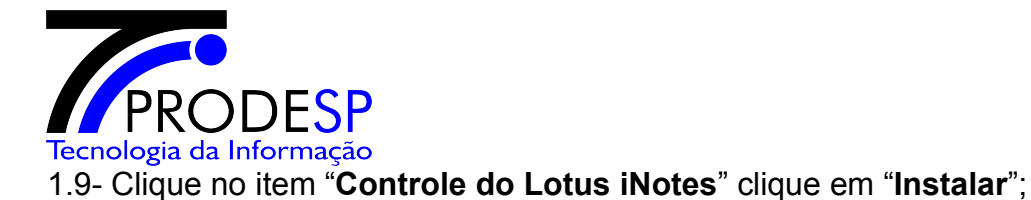

agens instantâne Ativar mensagens instantâneas Dicionário de ortografia padrão Definir como dicionário padrão: Padrão do servidor

 $\Box$ 

C Preferências - Windows Internet Explorer fornecido por PRODESP  $\blacksquare$   $\blacksquare$   $\times$ Ohttps://correlo01.webgov.sp.gov.br/mail/sefaz/usuariosefaz.nsf?OpenData  $\mathbf{v}$   $\mathbf{A}$   $\mathbf{v}$   $\mathbf{v}$   $\mathbf{v}$   $\mathbf{v}$   $\mathbf{v}$ Arquivo Editar Exibir Favoritos Ferramentas Ajuda <sup>2</sup> dù C Preferências ☆ - 同 - ● - Bragina + @ Ferramentas + >  $Completo \infty$ **Preferências**  $\overline{\phantom{a}}$   $\overline{\phantom{a}}$   $\overline{\$ **A SÃO PAULO** Correio-Caixa... x D Preferências X A tiel e U Usuário de Teste Sefaz<br>correio01.webgov.sp.gov.br Básico Este arquivo de mensagens pertence a: Usuário de Teste Sefaz/SEFAZ/WEBGOVSP/BR Caixa de entrada **D** Mensagem Opções de exibição<br>Exibir esta divisória ao iniciar: Rascunhos Agenda **Enviados**  $\fbox{Initial} \begin{tabular}{|c|c|c|} \hline \quad \quad & \quad \quad & \quad \quad & \quad \quad \\ \hline \end{tabular}$  $\triangleright$  Acompanhamento Internacional .<br>Para todas as visões do tipo lista: Todos os documentos **D** Delegação Mensagens não desejad Mostrar todos os documentos em uma lista de rolagem  $\bigcirc$  Mostrar documentos uma página de cada vez (carregamento mais rápido) **Tra** Lixeira Segurança Visualizações esquisar Arquivamento Ativar indice de texto total para pesquisa **Pastas** Off-line Categorias pessoais<br>[Digite aqui para adicionar uma nova categoria]<br>Comercial<br>Arspoal<br>Camilia<br>Eamilia **E** Ferramentas Outro Correio Controle do Lotus iNotes Instalar

1.10- Clique no botão "**Fechar**" para fechar o aviso da barra de informações;

OK Cancelar Ajuda

er duas vezes com o botão direito do mouse para fechal .<br>Ativar o dique duplo com o botão direito do mouse para fechar a janela

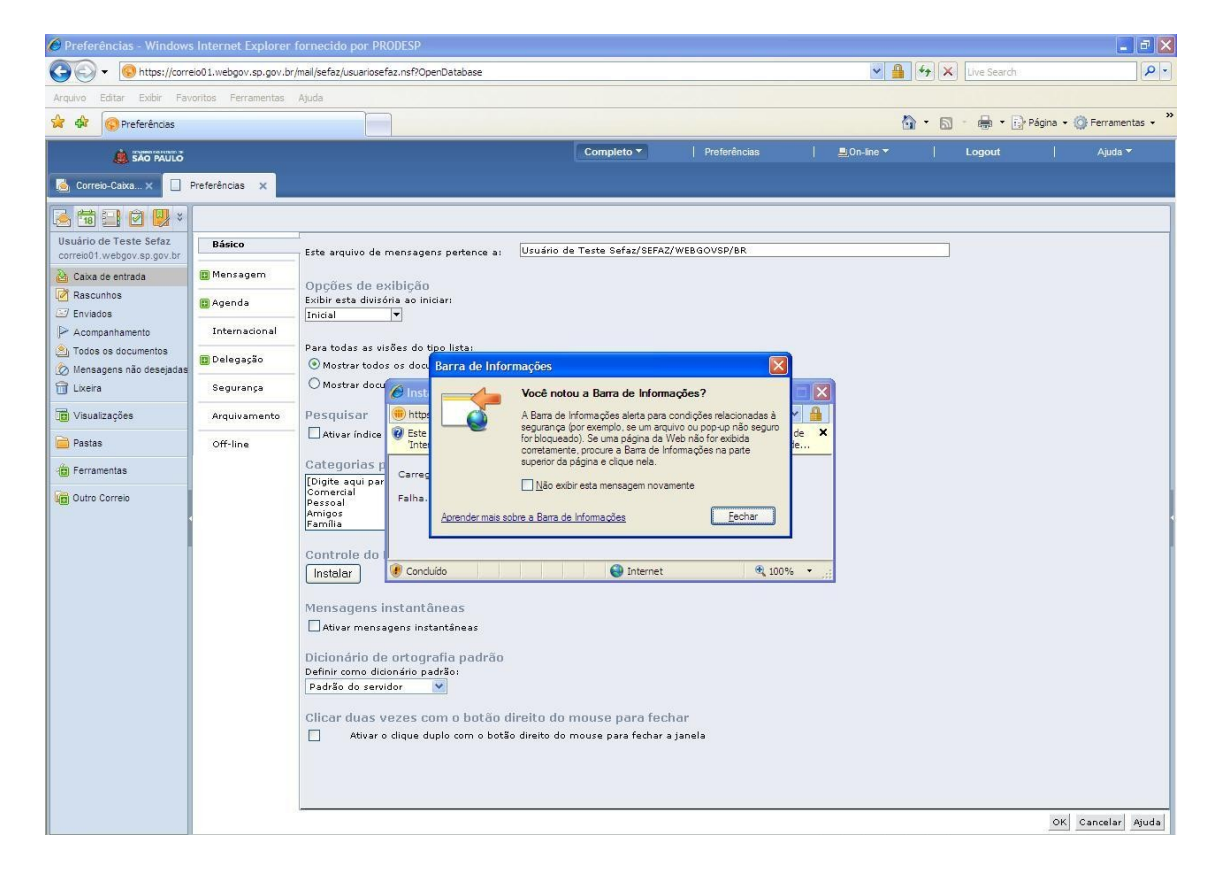

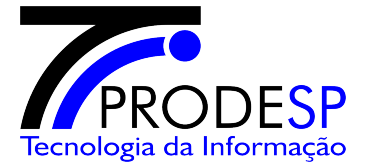

1.11- Clique com o botão direito em cima da barra de informações e escolha "**Instalar Controle ActiveX**";

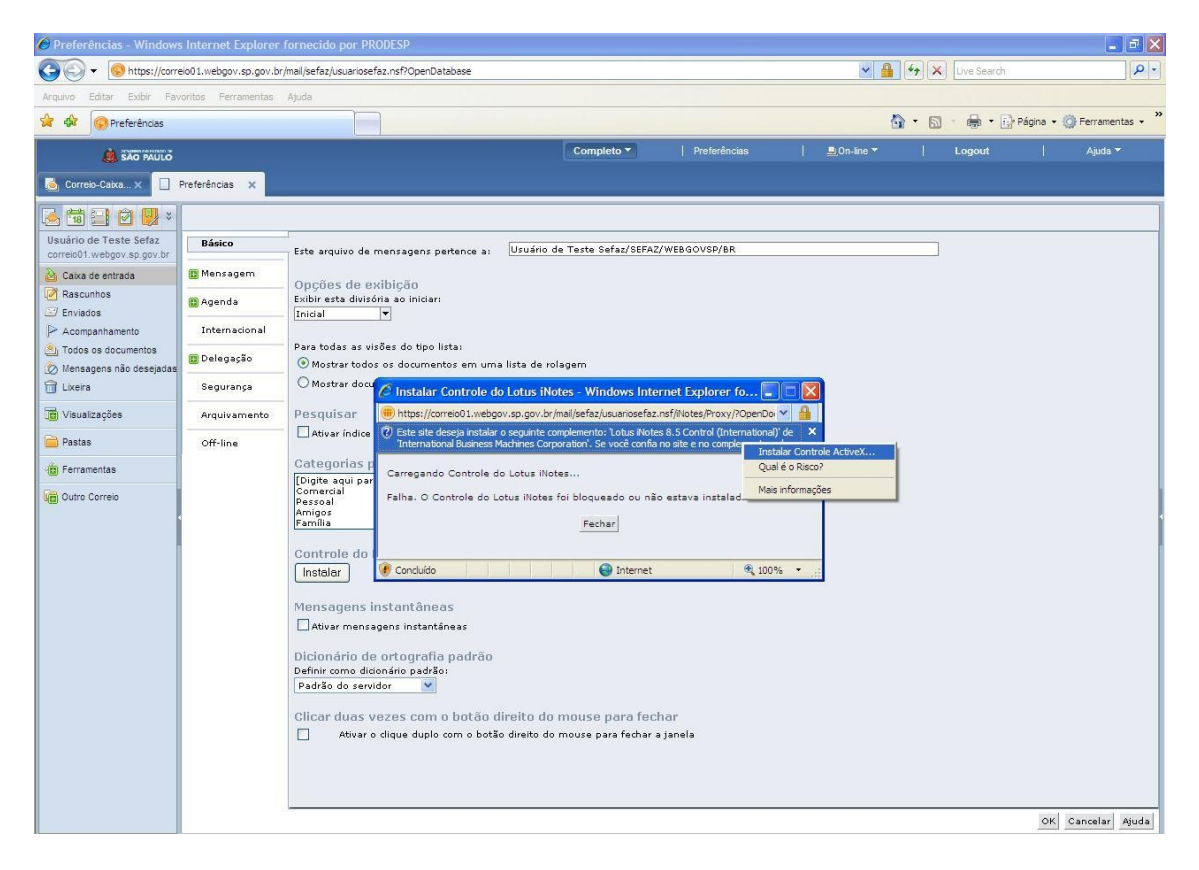

1.12- Clique no botão "**Instalar**";

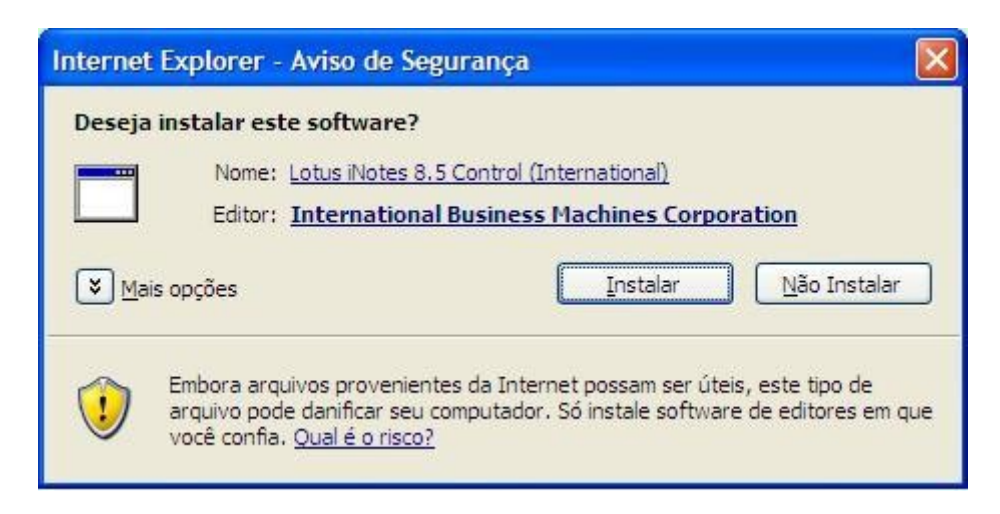

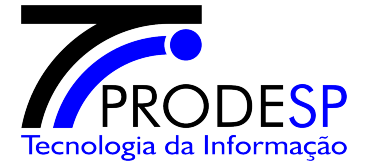

1.13-Verifique se a mensagem de **Sucesso** foi exibida confirmando a instalação com êxito e clique no botão "**Fechar**";

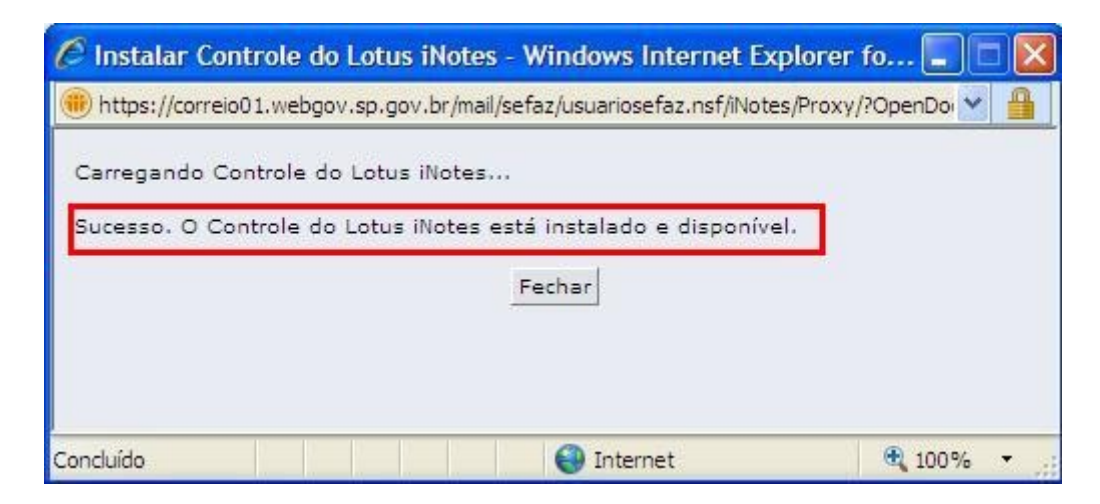

- 1.14-Clique no botão "OK" para fechar as preferências do Lotus iNotes;
	- Clique no botão "Logout" para encerrar a sessão do Lotus iNotes;
	- Feche o Internet Explorer;

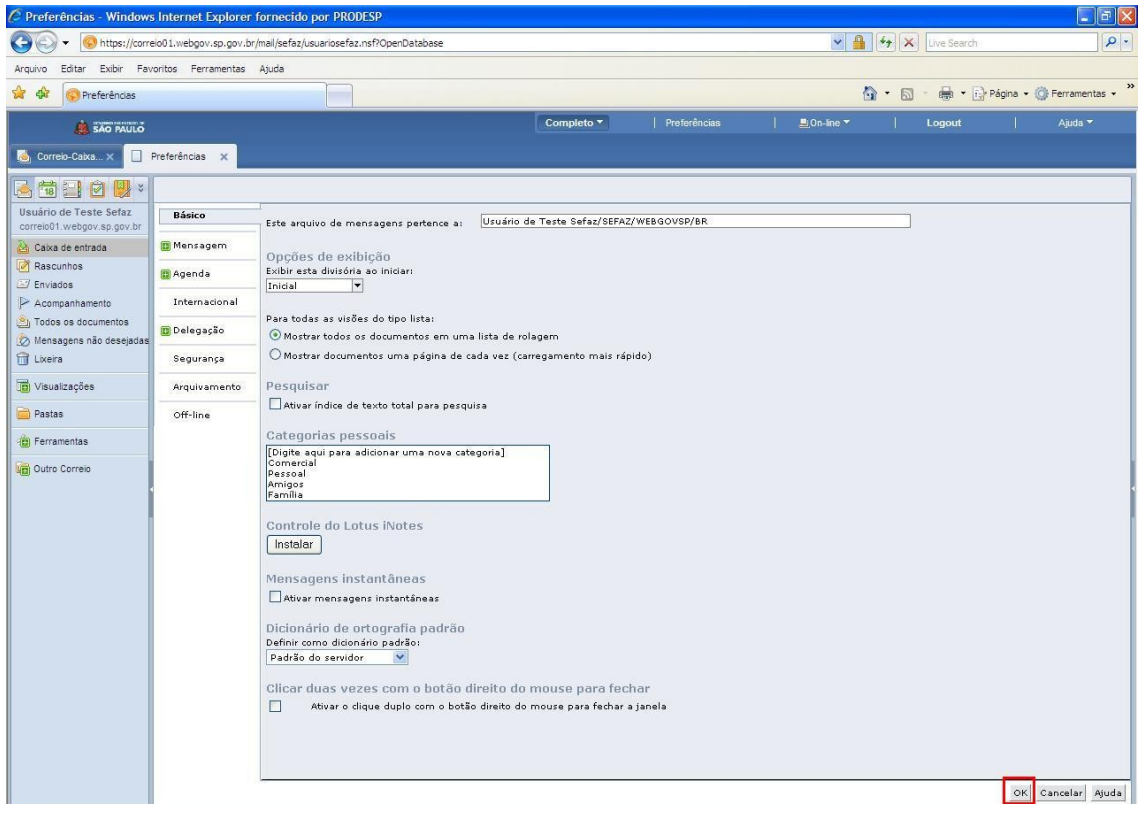

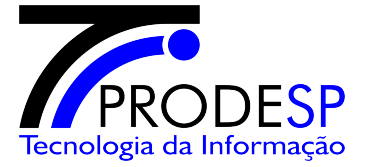

1.15- Abra o Internet Explorer e acesse o endereço **webmail.aruja.sp.gov.br**, entre com as informações de login e senha do usuário;

- Após o logon clique em "**Preferências**" e clique na guia Segurança;

- No item "**Alterar senha da ID do Notes**" clique no botão "**Alterar**";

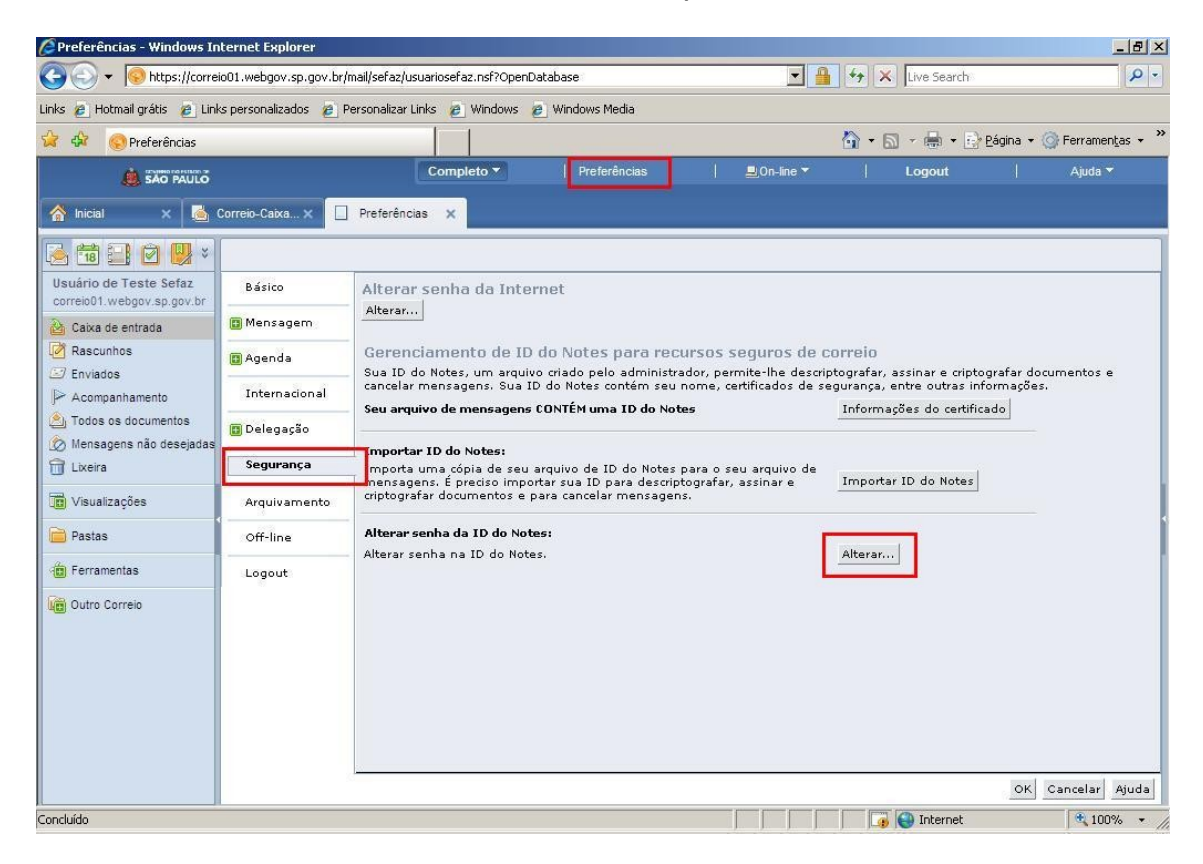

1.16-Entre com a senha antiga enviada anteriormente para o usuário e solicite que o usuário informe a nova senha, repita a nova senha e clique no "**OK**"

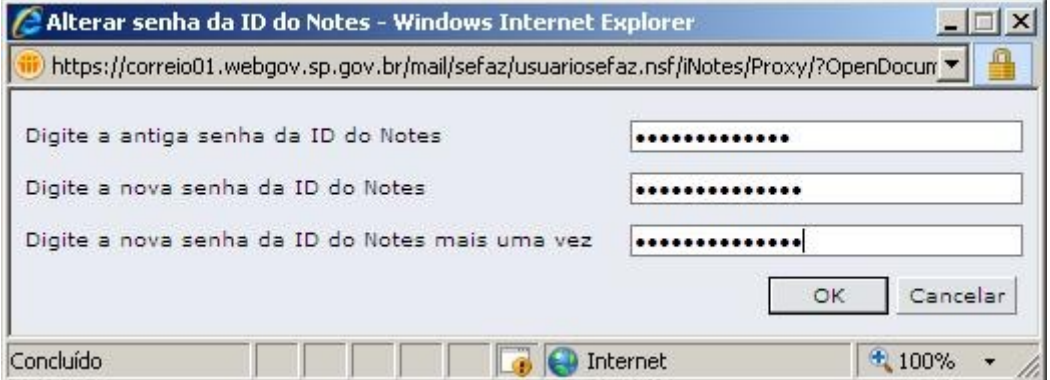

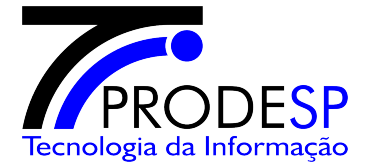

1.17- Confirme clicando no botão no botão "**Repetir**";

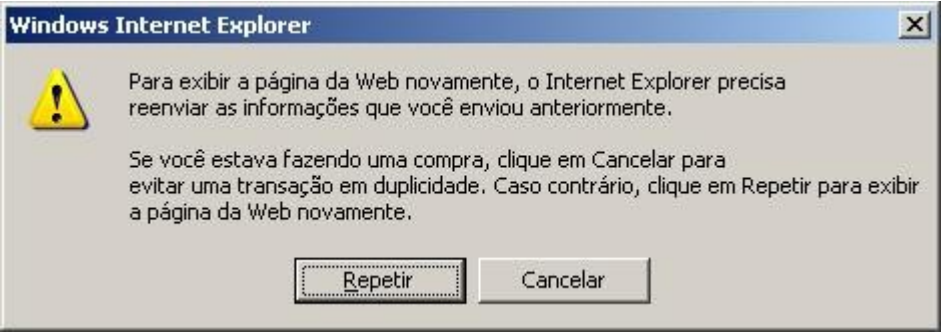

1.18- Verifique se o sistema informa que a senha foi alterada;

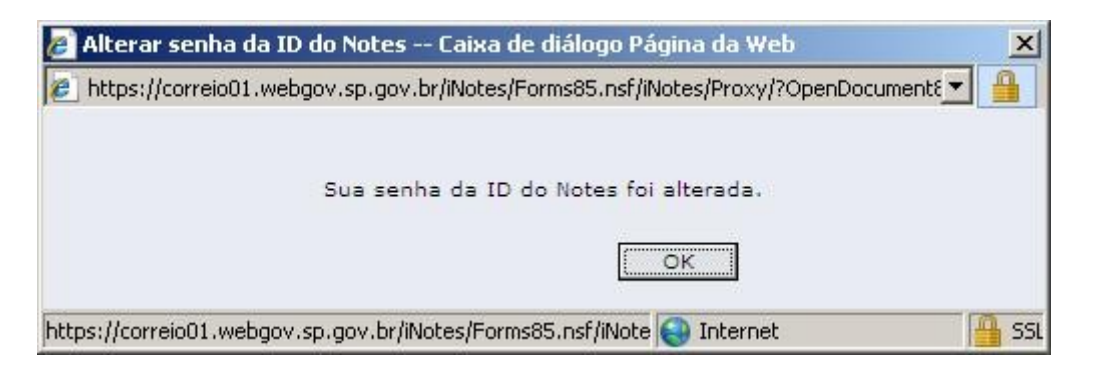

#### 1.19- Para finalizar clique no botão "**OK**";

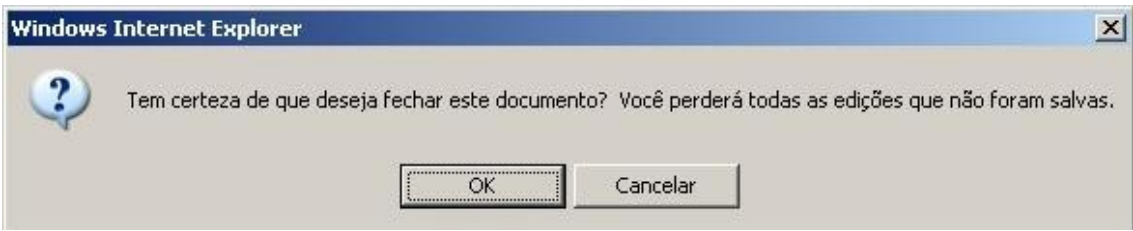